## Merlin 19/20 Sigurnosna kopija

- [Merlin 19/20 Izrada sigurnosne kopije](https://wiki.srce.hr/pages/viewpage.action?pageId=35489905)
- [Merlin 19/20 Unos podataka iz sigurnosne kopije \(Restore e-kolegija\)](https://wiki.srce.hr/pages/viewpage.action?pageId=35489917)
- [Merlin 19/20 Kopiranje modula iz drugoga e-kolegija \(Uvoz\)](https://wiki.srce.hr/pages/viewpage.action?pageId=35489925)

Dijelove e-kolegija ili e-kolegij u cijelosti nastavnik može spremiti na lokalno računalo ili neku prijenosnu memoriju. Takvo spremanje podataka može se koristiti za kopiranje aktivnosti i materijala iz jednoga ekolegija u drugi.

Ako se želi napraviti prijenos e-kolegija iz jedne akademske godine u drugu, potrebno je izraditi njegovu sigurnosnu kopiju i prenijeti je u novi e-kolegij.

Za prijenos e-kolegija iz prethodne akademske godine u trenutnu akademsku godinu, potrebno je u bloku Administracija pod stavkom Dodatne postavke e-kolegija odabrati mogućnost Vraćanje e-kolegija iz prethodne akademske godine ili odabrati navedenu mogućnost iz izbornika za administraciju e-kolegija. Zatim iz izbornika s popisom e-kolegija odabrati naziv e-kolegija koji se želi vratiti iz prethodne akademske godine te opciju Spremi promjene. Nakon toga prikazat će se detalji sigurnosne kopije i detalji e-kolegija koji se vraća iz prethodne godine. U sljedećem koraku potrebno je odabrati želi li se sadržaj sigurnosne kopije vrataiti u trenutni e-kolegij ili u neki od postojećih kolegija. Nakon toga započinje [procedura](https://wiki.srce.hr/pages/viewpage.action?pageId=35489917) opisana od točke 4. u poglavlju "[Unos podataka iz sigurnosne kopije \(Restore e](https://wiki.srce.hr/pages/viewpage.action?pageId=35489917#Merlin19/20Unospodatakaizsigurnosnekopije(Restoreekolegija)-resotre)[kolegija\)](https://wiki.srce.hr/pages/viewpage.action?pageId=35489917#Merlin19/20Unospodatakaizsigurnosnekopije(Restoreekolegija)-resotre)".

Cijeli e-kolegij ili pojedini resursi/aktivnosti e-kolegija iz Arhive e-kolegija prenose se u novi e-kolegij isključivo izradom sigurnosne kopije.

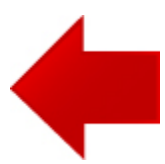

## **NAPOMENA**

Poruka "Odabrana datoteka ne predstavlja standardnu Moodle datoteku sigurnosne kopije. Proces vraćanja ekolegija će pokušati pretvoriti datoteku sigurnosne kopije u standardni oblik i zatim pokušati vratiti podatke sadržane u njoj" se javlja ako se prenosi e-kolegij sa starijih inačica sustava Moodle. Potrebno je samo odabrati dugme Nastavi.

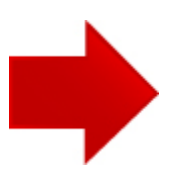